#### ADDING STUDENTS TO GROUPS

As you prepare for the coming term, an important consideration is to ensure that any groups in your course have students in them. Though the groups will copy over from a previous course, students in each term will need to be added as follows:

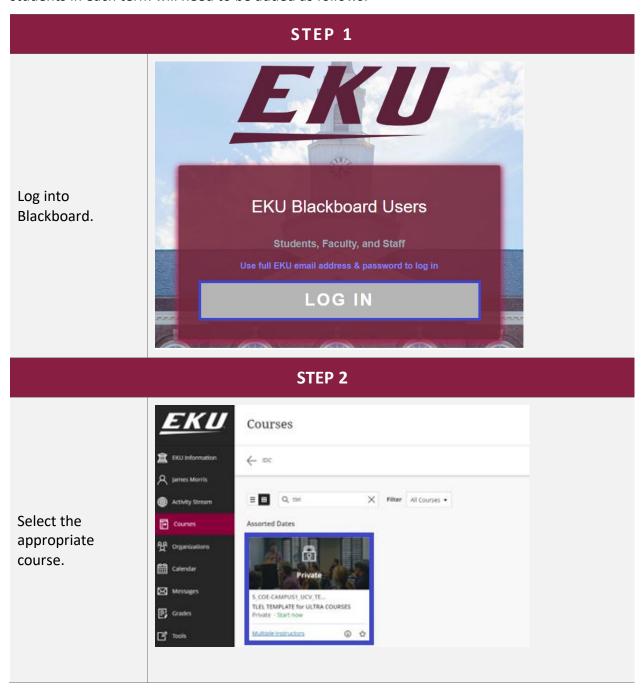

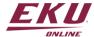

#### STEP 3 **Course Management Control Panel** X Quick Unenroll Scroll down and click on the Control Panel **Course Management** located on the left sidebar. Click on **▼ Control Panel Users and Groups** My Content to expand the Course Tools **Users and Groups** Evaluation section. Grade Center Users and Groups Customization Packages and Utilities Help

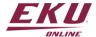

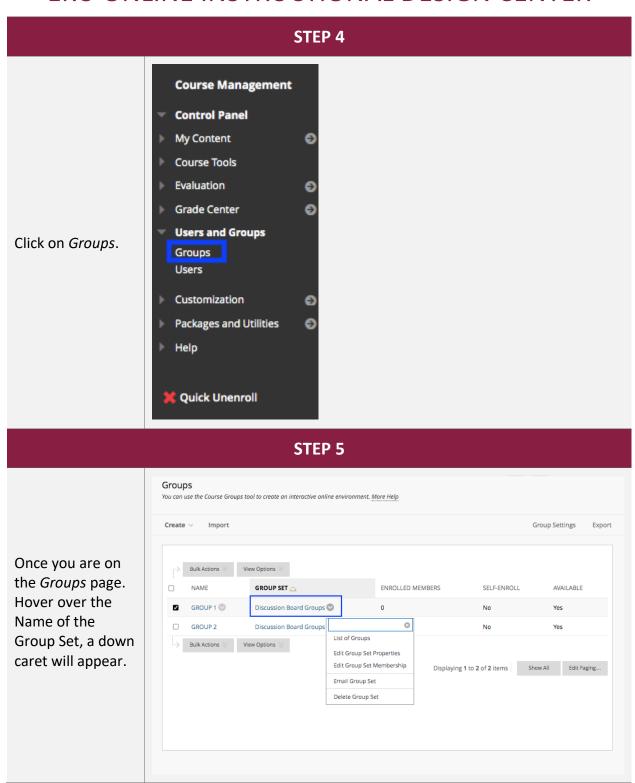

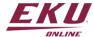

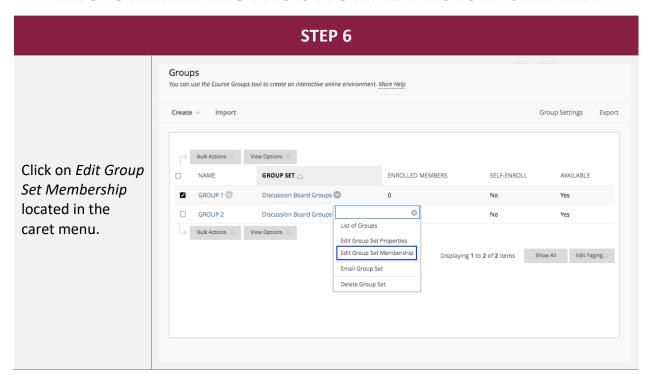

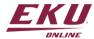

#### STEP 7 Edit Group Set Enrollments GROUP SET INFORMATION Discussion Board Groups To randomly enroll GROUP SET ENROLLMENTS students, click the Filter Available Members Randomize Hide members already in another group in this set **Enrollments** Randomize Enrollments Collapse All button. To **⊟ GROUP 1** manually enroll \* Name GROUP 1 students into Add Users No users have been added. groups, click the Delete Group Add Users button ⊟ GROUP 2 under each group \* Name GROUP 2 name. Add Users No users have been added. Delete Group Add Group Cancel Submit Click Submit to proceed.

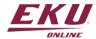

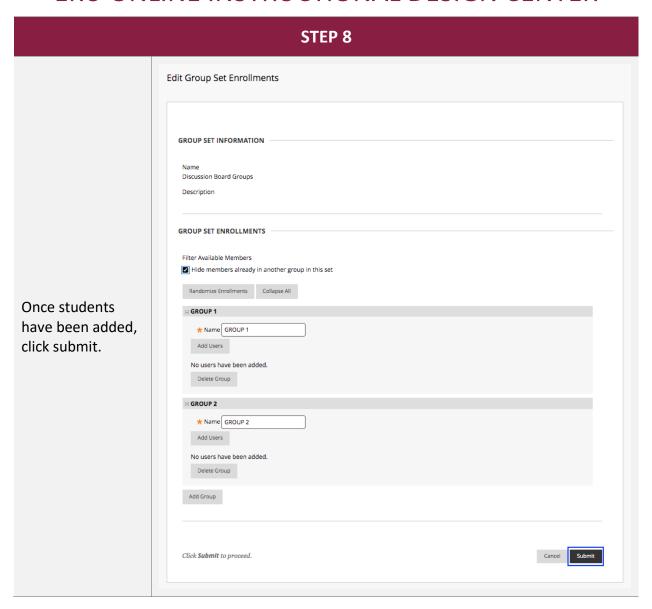

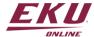